## **How to Create an Elsevier-Evolve account and "Register" for HESI**

In order to schedule a HESI test session, students must create an Evolve account, register for the HESI Admission Assessment with the account, and email your username and login password to [Jerrie.Hooper@uaccb.edu.](mailto:Jerrie.Hooper@uaccb.edu)

For help with this, make an appointment with the testing center. 870-612-2110

- 1. Create a student account. [http://evolve.elsevier.com](http://evolve.elsevier.com/)
	- a. Choose "I'm a student"
	- b. At the top right, "Sign In" **Create Account.** Choose "student" fill in required fields
	- c. Click **Submit** and Continue. It will give you a username. Write this down!
- 2. Email the following to [Jerrie.Hooper@uaccb.edu](mailto:Jerrie.Hooper@uaccb.edu) and then call her at 870-612-2071 to make your appointment.

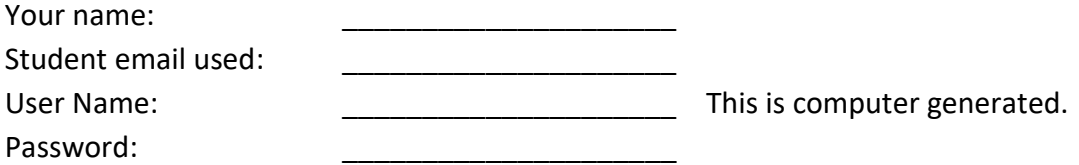

- 3. If you have an old Evolve account and forgot the password, under "Sign In" choose "forgot password" and have it emailed to you. This link will also give you your username.
- 4. Register for the HESI test.
	- a. Stay on the [http://evolve.elsevier.com](http://evolve.elsevier.com/) page and **stay logged in**
	- b. Click on **Catalog** at the top right of the page
	- c. Under HESI Secured Exams, click on **Register for Results & Remediation**
	- d. You should see **HESI Registration** (HESI Assessment) for \$0.00
	- e. Click on **Register. "**Update your account" using the information in below.
	- f. If you do not get the "Update Your Account" request, go to **Account** at top right, choose **Account Settings** and enter the requested information.
		- For PN choose "licensed practical/vocational nursing"
		- For RN choose "nursing-associate degree" (ADN)
		- My institution city Batesville
		- Institution name UNIV OF ARKANSAS CC BATESVILLE
		- Year of graduation 2022
		- Student ID not needed
		- Shipping/billing not needed
	- g. Continue, **Check-out, Redeem** at bottom
	- h. You may see a confirmation: "You are now registered for a student HESI account," if not, continue to next step.
- 5. Complete the HESI tutorial
	- a. Click on **My Evolve** at the top. You will see a **HESI Assessment** section under **My Content** List. Click the link for **Student Access** to get started.
	- b. Check **I Agree** to accept User Agreement.
	- c. Do "Compatibility Check." Popups and Redirects must be "allowed."
	- d. Click on **View HESI tutorial**. If asked, click to allow Flashplayer. Then click View HESI tutorial again.
	- e. Choose "Nursing" for test type. When a box opens that says, "To take your HESI exams, you will log in to…." You will need to click the red x in the small box at the top to close this dialogue box. Then follow the tutorial to take sample test problems.
	- f. EXIT tutorial page when done.

The proctors in the UACCB Testing Center can assist with setting up your account and registering for the HESI, and completing the tutorial before your test date. Please make an appointment to do this if you need help. You will not have time to do it during the actual test session.

Testing Center: 870-612-2110 Main Classroom Building, room 224.